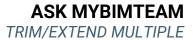

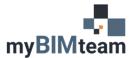

## QUESTION

When modifying lines or walls in Revit, how do I trim/extend multiple items at once?

## **A**NSWER

There are two variations of the trim / extend command in Revit. One is a single trim/extend and the other allows you to trim or extend multiple items. These can be found under the tab Modify. See screen capture.

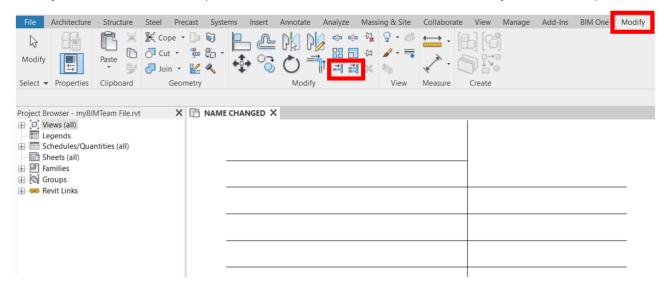

## **PROCEDURE**

- Select the trim \ extend multiple command.
- Select the item to trim or extend to.
- Select the items to be trimmed or extended.

You can select items to be trimmed or extended one at a time or with a crossing window. (For those of you coming from Autocad there is no Crossing polygon or Fence option.)

## TIP

The keyboard shortcut for single trim \ extend is TE. There is no keyboard shortcut assigned to trim \ extend multiple elements by default. You can create your own shortcut by typing in KS on the keyboard. We typically use TM or that shortcut.

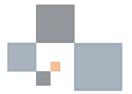